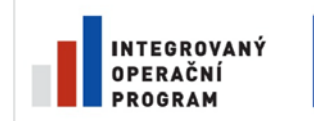

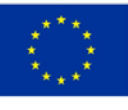

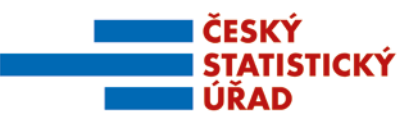

Název projektu: Redesign Statistického informačního systému v návaznosti na zavádění eGovernmentu v ČR Příjemce: Česká republika – Český statistický úřad Registrační číslo projektu: CZ.1.06/1.1.00/07.06396

## Příloha k zadávací dokumentaci veřejné zakázky "Integrační nástroje, vstupní a výstupní subsystém"

# **Příloha č. 42**

# **Uživatelská příručka SMS-KLAS**

Název souboru: RSIS\_ZD001P42\_KLAS\_PRIRUCKA.pdf Počet stran přílohy (bez tohoto krycího listu): 24 Administrace přílohy: Ing. Ebbo Petrikovits

*Verze ke zveřejnění*

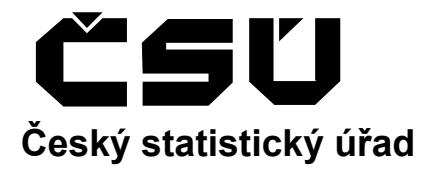

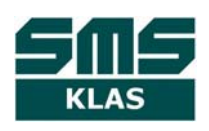

# **Statistický metainformační systém**

# **Klasifikace a číselníky**

**Uživatelská příručka aplikace SMS-KLAS verze 1.1**

**Praha, březen 2010** 

#### **Záznam změn**

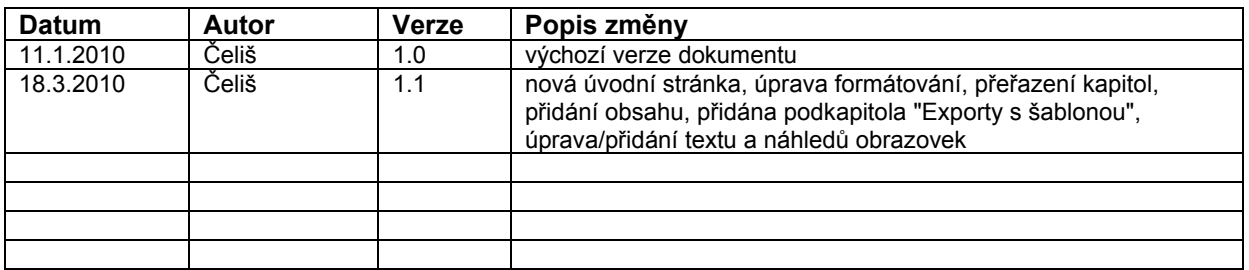

## Obsah

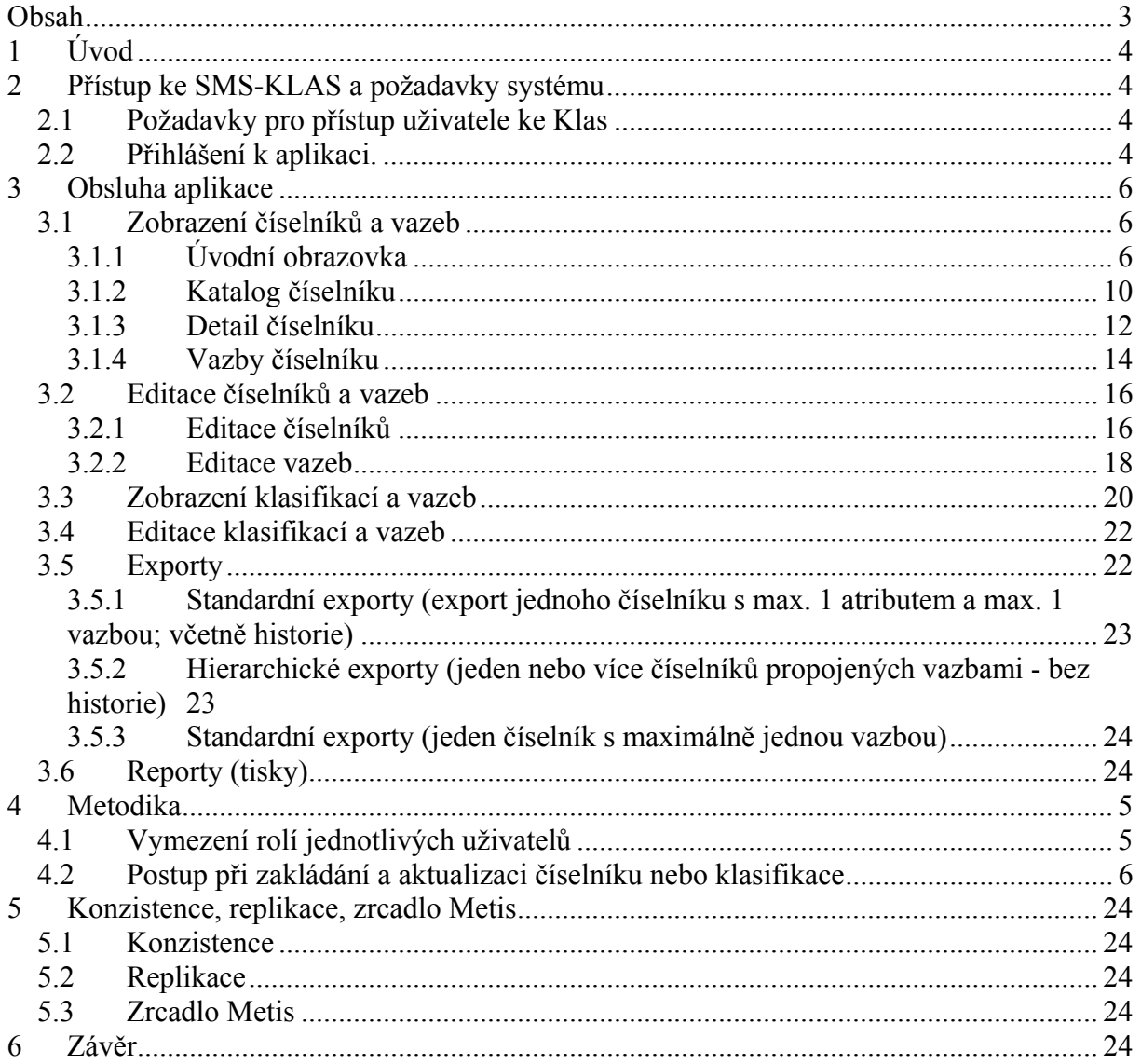

## **1 Úvod**

Aplikace Klas slouží k zobrazení a editaci číselníků a klasifikací ČSÚ a jejich využití ve zpracování statistických úloh. Tato příručka by měla sloužit jako návod k zobrazení, úpravě a dalšímu využití číselníků (není to technická dokumentace - tu lze v případě zájmu dodat).

#### **Čemu slouží číselníky?**

- Základní integrační nástroj
- Využití v současných systémech: RES, RSO, VDB
- Zpracování statistických úloh
- Základní informační zdroj pro všechny vnitřní a vnější uživatele

#### **Důvody zavedení SMS-KLAS**

- Inovace klasifikací a číselníků
- Vznik projektu SMS, včetně podsystému KLAS
- Využití v dalších podsystémech SMS: UKAZ, ULOHY, Respondenti, Uživatelé, Diseminace
- Využití v datovém skladu

#### **Co SMS-KLAS obsahuje?**

- Číselníky základní a kombinované
- Klasifikace a jejich verze nebo varianty
- Vazby mezi číselníky, vazby v rámci jednoho, číselníku, vazby mezi základními číselníky, klasifikace
- Editační a produkční prostředí v SMS-KLAS

## **2 Přístup ke SMS-KLAS a požadavky systému**

#### *2.1 Požadavky pro přístup uživatele ke Klas*

Programový systém KLAS je řešen v třívrstvé architektuře klient (váš počítač) / aplikační server / databázový server.

Jako pracovní stanice mohou být použity počítače s procesorem Intel Pentium, 128 MB RAM, grafické zobrazovací zařízení nejméně 1024 x 768, myš.

Dále je důležité stabilní síťové připojení.

Aplikace pracuje v prohlížečích Internet Explorer (5.5 nebo vyšší) nebo Mozilla Firefox (1.0.1 nebo vyšší). Pro klientské prostředí pracovní stanice není potřebná instalace klienta Oracle, je pouze nutné instalovat program Oracle Java Initiator alespoň ve verzi 1.6.

#### *2.2 Přihlášení k aplikaci.*

Postup:

- 1) Požádáte správu číselníků o účet ke SMS-KLAS. Správa se domluví se správci Oracle na založení účtu, přidělení potřebných uživatelských práv a nastaví práva v SMS-KLAS - k prohlížení, editaci, exportování.
- 2) Správa Vás bude písemně informovat o založení účtu, pošle Vám i další instrukce, jak se přihlásit, s odkazy na aplikace.
- 3) Přihlásíte se k aplikaci tak, že do prohlížeče zadáte následující adresu:

produkční : http://registry.ab.czso.cz/forms/frmservlet?config=klas testovací : http://deneb.ab.czso.cz:7781/forms/frmservlet?config=klastst

Při úplně prvním přihlášení se objeví okno Java Initiator, kde zaškrtněte "always trust" a spusťte tlačítkem "run".

Po otevření přihlašovacího okna vyplňte všechny potřebné údaje:

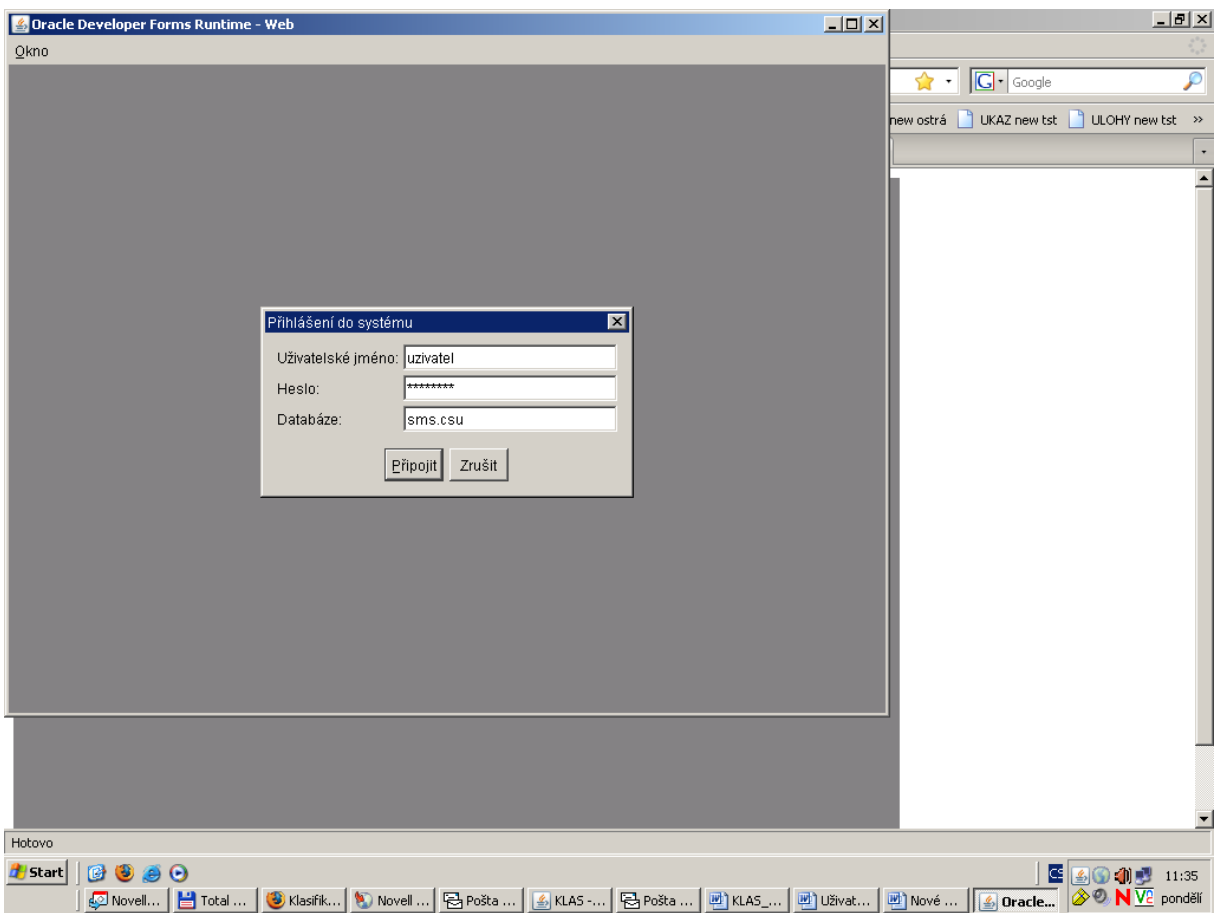

Přihlášení k produkční databázi (ke SMS-KLAS, UKAZ i ULOHY je to stejné): uživatelské jméno: uživatelské jméno (většinou příjmení) Startovací heslo je: start123 Databáze:sms.csu

Přihlášení na testovací databázi (ke KLAS, UKAZ i ULOHY je to stejné):

- uživatelské jméno: uživatelské jméno (většinou příjmení)
- Startovací heslo je: start123
- Databáze:smstst.csu

Heslo si ihned po přihlášení změňte v záložce **Nastavení/Změna hesla**. Změnu proveďte jak v testovací, tak produkční databázi (stačí pouze v KLAS - heslo se tím změní i u UKAZ i ULOHY). Startovací heslo po stanovené době (obvykle několik dní) přestane platit; správa musí znovu požádat o nastavení startovacího hesla!

#### **3 Metodika**

#### *3.1 Vymezení rolí jednotlivých uživatelů*

**gestor metodik správa číselníků**

- koordinace požadavků na další rozvoj SMS
- implementaci schválených požadavků na rozvoj SMS
- koordinaci řešení dalších funkcí subsystémů SMS
- školení uživatelů SMS
- vedení a návrhy aktualizace uživatelských příruček
- koordinace tvorby směrnic pro využívání subsystémů SMS

#### *3.2 Postup při zakládání a aktualizaci číselníku nebo klasifikace*

- Gestor se domluví s administrátorem (správou číselníků) a následně metodikem (odbor obecné metodiky) o založení číselníku (příp. vazby).
- Administrátor založí číselník (příp. vazby).
- Gestor přidá nové záznamy/zaktualizuje číselník nebo správa data nahraje prostřednictvím hromadné aktualizace z předem připraveného souboru. Po dokončení aktualizace gestor číselníky schválí a informuje o tom administrátora (správu číselníků).
- Administrátor převede data do produkčního prostředí.
- Kontroly bez chyb záznamy budou převedeny do produkčního prostředí.
- Kontroly s chybou číselník bude vrácen k opravě gestorovi.

Pozn. pro aktualizaci již založeného číselníku platí od bodu 3 a 4.

## **4 Obsluha aplikace**

#### *4.1 Zobrazení číselníků a vazeb*

#### **4.1.1 Úvodní obrazovka**

Po přihlášení se objeví úvodní obrazovka.

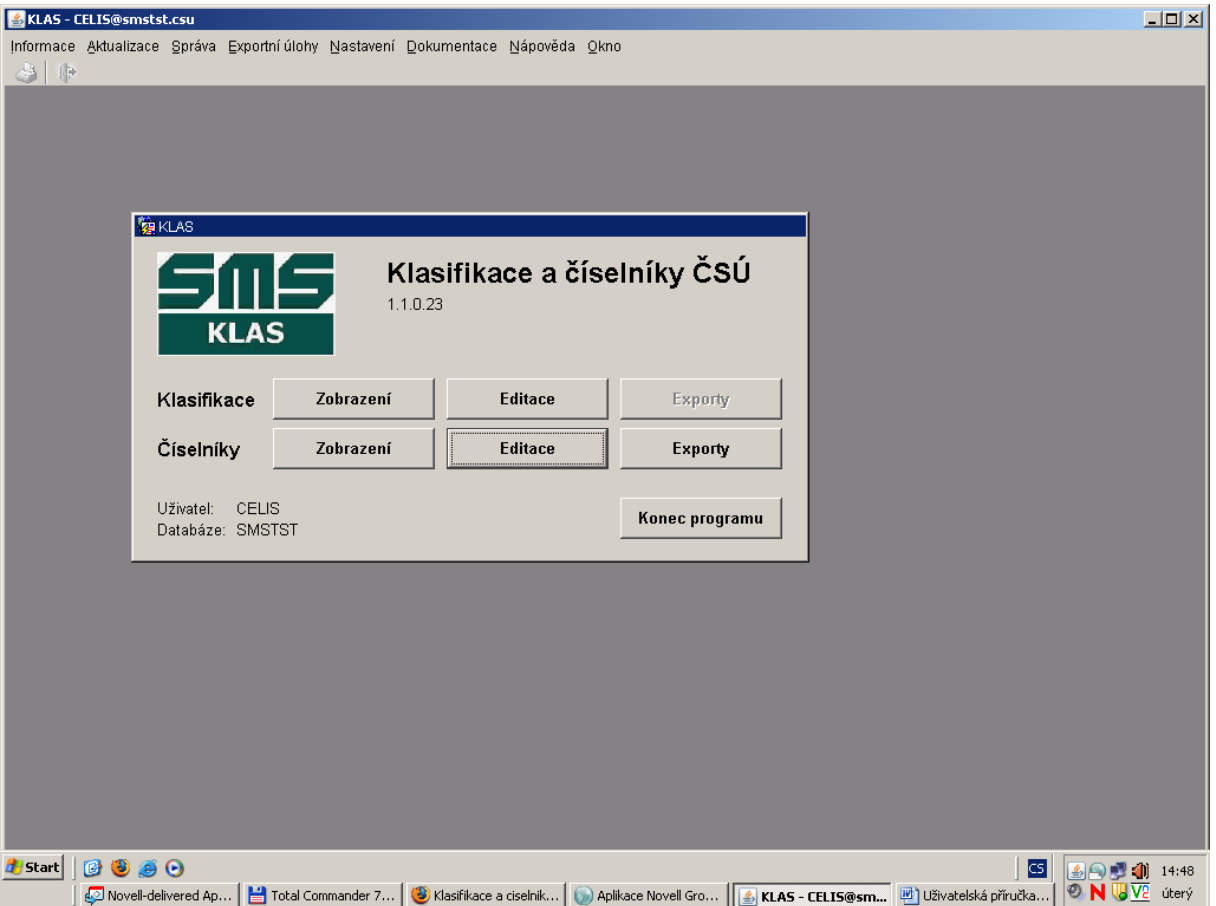

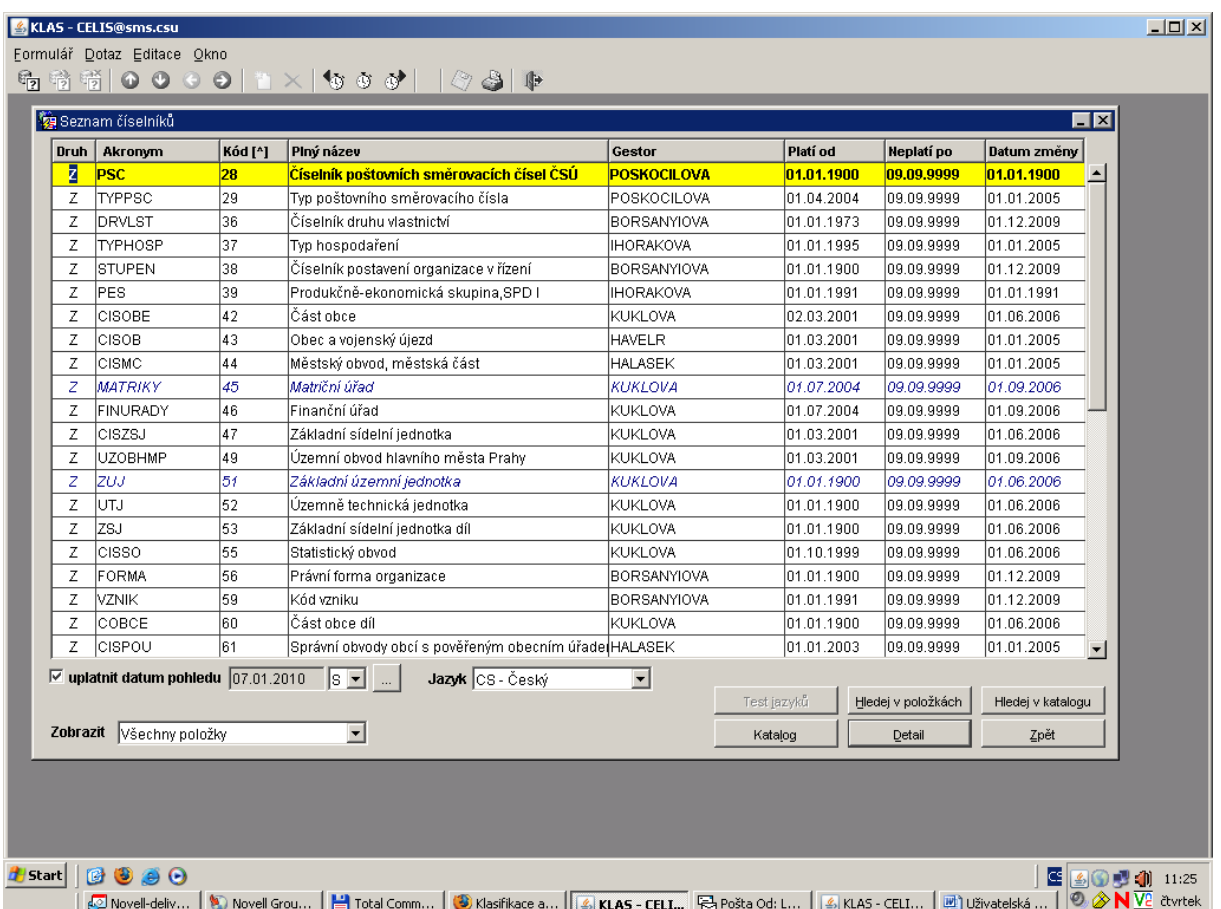

Na úvodní stránce klepněte na tlačítko Zobrazení (Číselníky).

Objeví se okno Seznam číselníků, které obsahuje výčet všech číselníků platných k datu pohledu. Mezi jednotlivými řádky se pohybuji šipkami, tlačítky Page up, Page Down nebo táhlem na pravé straně obrazovky.

Základní informace o číselnících jsou zobrazeny v několika sloupcích:

- druh je vyplněno Z (základní) nebo K (kombinovaný), v budoucnu přibude ještě druh A (agregační).
- akronym identifikátor číselníku
- kód až pětimístné číslo číselníku
- plný název
- e cestor zobrazuje uživatelské iméno gestora
- platí od počátek platnosti celého číselníku
- neplatí po konec platnosti celého číselníku
- datum změny týká se pouze katalogu je to datum, kdy se změnil např. gestor nebo název číselníku nikoli datum změny jednotlivých položek
- S schváleno pokud je check-box v tomto sloupci zatržen, je číselník v daném řádku schválený.

Pozn: v módu zobrazení je text u rozpracovaných číselníků modrou barvou a kurzívou.

#### **Fulltextové vyhledávání:**

Vložení dotazu - klávesová zkratka **F7** nebo z horního menu "Data/Vlož dotaz" nebo použitím ikony (pod horním menu)

Vykonání dotazu - klávesová zkratka **F8** nebo z horního menu "Data/Vykonej dotaz" nebo použitím ikony (pod horním menu)

Pozn. při vyhledávání používejte pro nahrazení znaků symbolu % (místo hvězdičky). Dotazy fungují jak v seznamu číselníků, tak i v konkrétním číselníku. Např. při hledání číselníku obcí, u kterého neznám jeho číslo ani akronym, postupuji takto:

- Tlačítkem **F7** vyvolám dotaz (zmizí veškerý text z obrazovky).
- V seznamu číselníků do sloupce Plný název vložím text %obec%
- Tlačítkem **F8** vykonám dotaz a na obrazovce se objeví všechny číselníky, které v názvu mají "obec". Ve výčtu je nalezený i hledaný Číselník obcí.

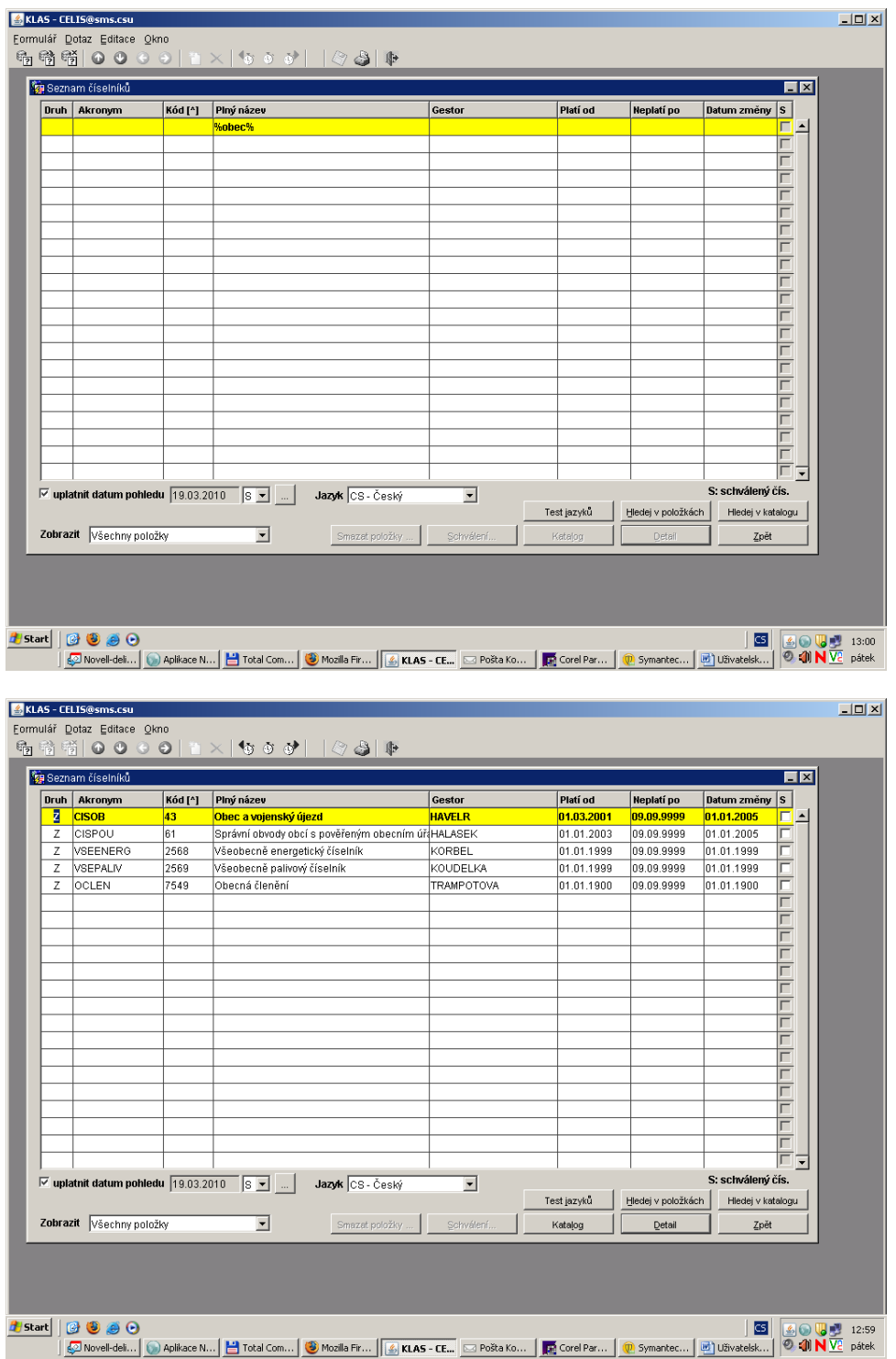

#### **Datum pohledu:**

Pokud je zaškrtnutý check box "uplatnit datum pohledu", aplikace zobrazuje číselníky platné pouze ke zvolenému datu. (pozn: datum pohledu je defaultně nastaveno na systémové datum, takže při

otevření vidíme všechny platné číselníky). Změnu data pohledu volíme kliknutím na tlačítko spodní části obrazovky vlevo).

Pokud není zaškrtnutý check box "uplatnit datum pohledu", vidíme všechny číselníky (i s ukončeným datem platnosti) včetně jejich vývoje v katalogu - např. změna názvu číselníku nebo změna gestora.

Posun po časové ose je umožněn tlačítky  $\bigcirc \circ \bigcirc'$  v horním menu. Levé (Předchozí v historii) a pravé (Další v historii) tlačítko mění datum pohledu na datum nejbližší změny v historii v jakémkoli záznamu v seznamu. Prostřední tlačítko (Reset historie) nastaví datum pohledu na systémové datum (dnešní datum).

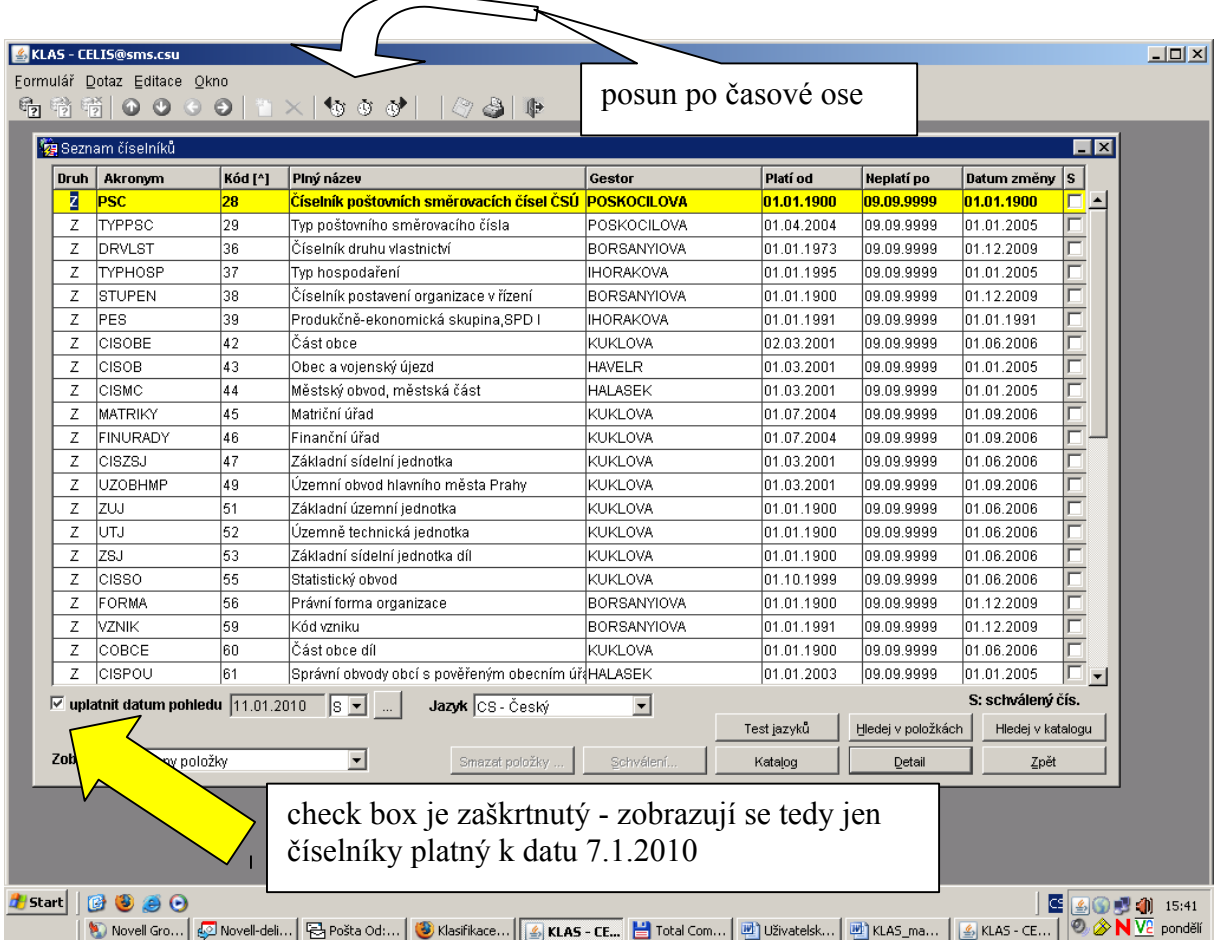

**Jazyk** volíme výběrem v kombo boxu Jazyk. Pokud má číselník jinou jazykovou mutaci než českou, zobrazí se jeho cizojazyčný název. Pokud v dané jazykové mutaci neexistuje, zůstane sloupec Plný název prázdný.

Tlačítko **Hledej v položkách** otevře okno Vyhledávání v položkách číselníku. Aplikace zobrazí všechny záznamy číselníků (okno v horní části obrazovky), které obsahují hledaný znakový řetězec v plném textu, zkráceném textu, atributu, definici, atd. (okno ve spodní části obrazovky).

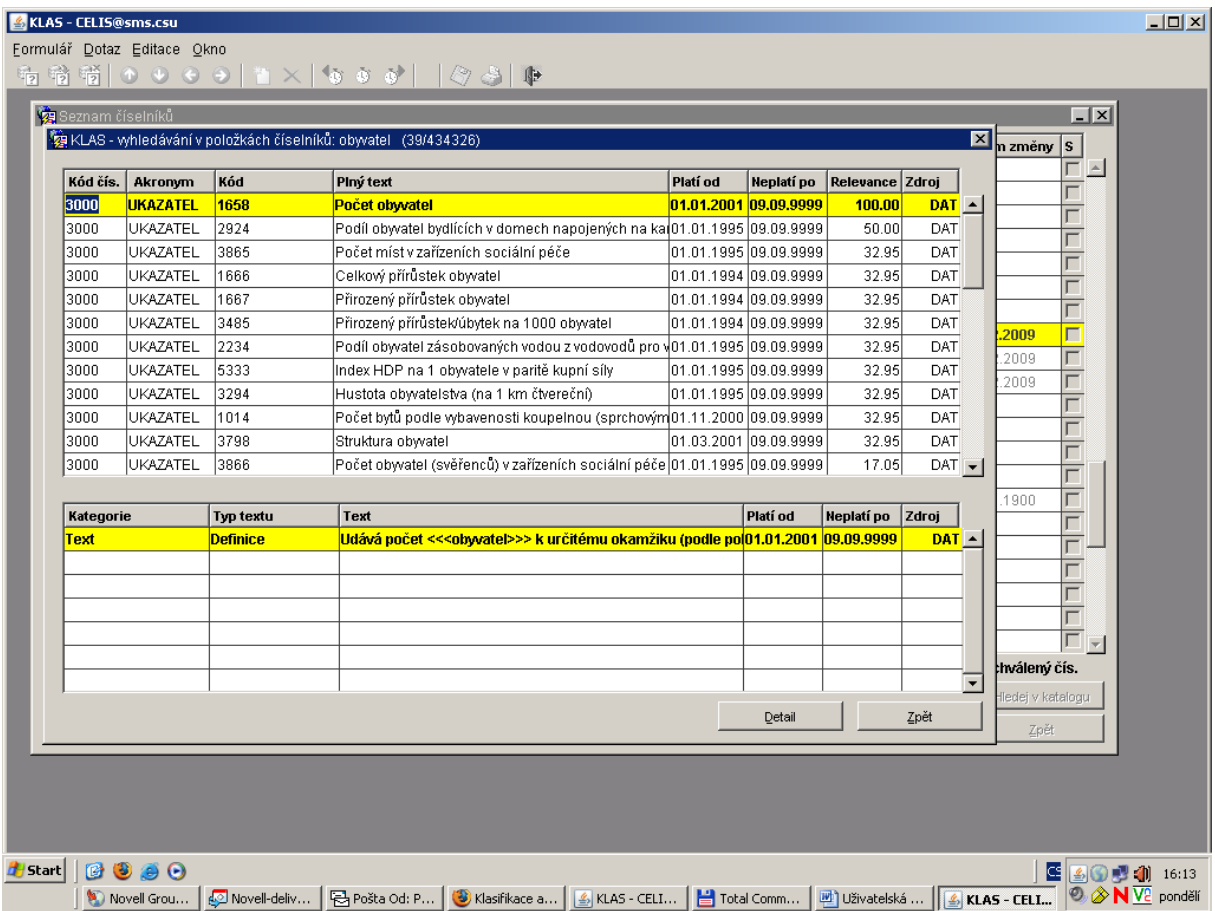

Tlačítko **Hledej v katalogu** funguje pouze pro prohledávání katalogu.

Pozn: Většina funkcí (jako je např. vyhledávání tlačítky F7 a F8, volba/změna datumu pohledu) funguje i u ostatních formulářů!

#### **4.1.2 Katalog číselníku**

Katalog číselníku obsahuje všechny informace o číselníku jako takovém. Do katalogu se dostanete tak, že kliknete (nebo se posunete šipkami) na číselník a následně na

tlačítko Katalog (nebo dvojklikem nebo ikonkami **OD** pod horním menu). Otevře se Položka katalogu číselníků. Ta obsahuje šest záložek, mezi kterými lze libovolně přepínat.

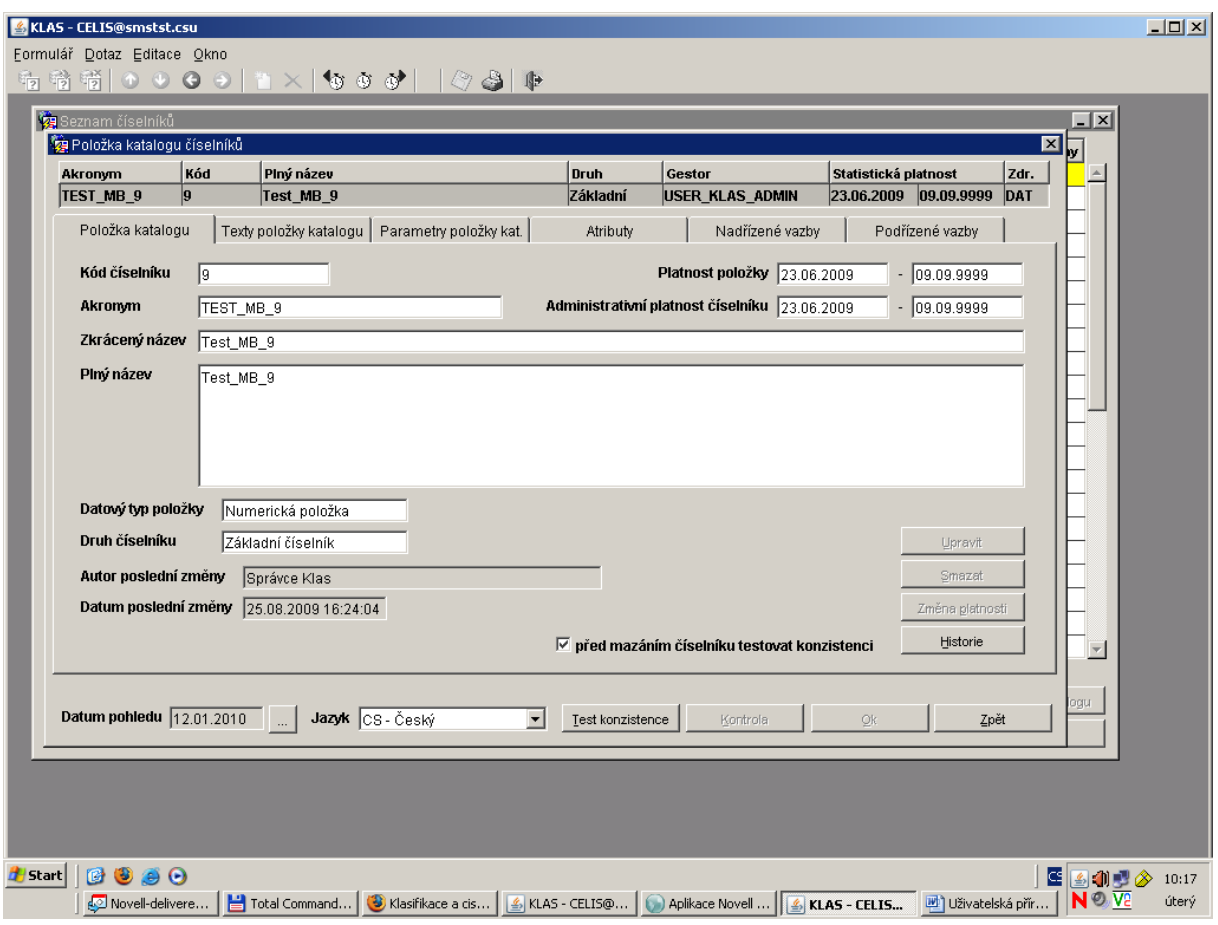

První záložka **Položka katalogu** obsahuje základní informace o číselníku jako jsou Kód číselníku, Akronym, Zkrácený a Plný název.

Dále první záložka obsahuje:

Datový typ položky: ten může být buď textový nebo numerický (viz kapitola Detail číselníku).

Druh číselníku: základní, kombinovaný, (v budoucnu i agregační).

Platnost položky

Administrativní platnost položky

Pozn: pokud se v katalogu změní např. název číselníku, platnost položky začíná od data, kdy se název změnil. Pak tedy Administrativní platnost položky začíná před Platností položky. Platnost položky se vždy vztahuje pouze k danému záznamu.

#### **Rozdíl mezi Statistickou platností a Administrativní platností:**

Statistická platnost slouží pro zpracování

Administrativní platnost je oficiální platnost daná např. zákonem.

Adm. platnost musí být v intervalu Statistické platnosti, je tedy její podmnožinou.

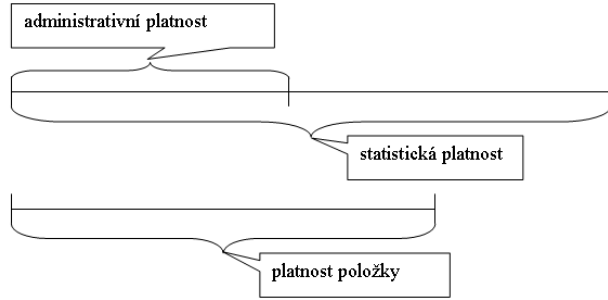

Záložka **Texty položky katalogu** obsahuje doplňující informace o číselníku jako je Definice, Důvod existence, Legislativní odkaz, atd.

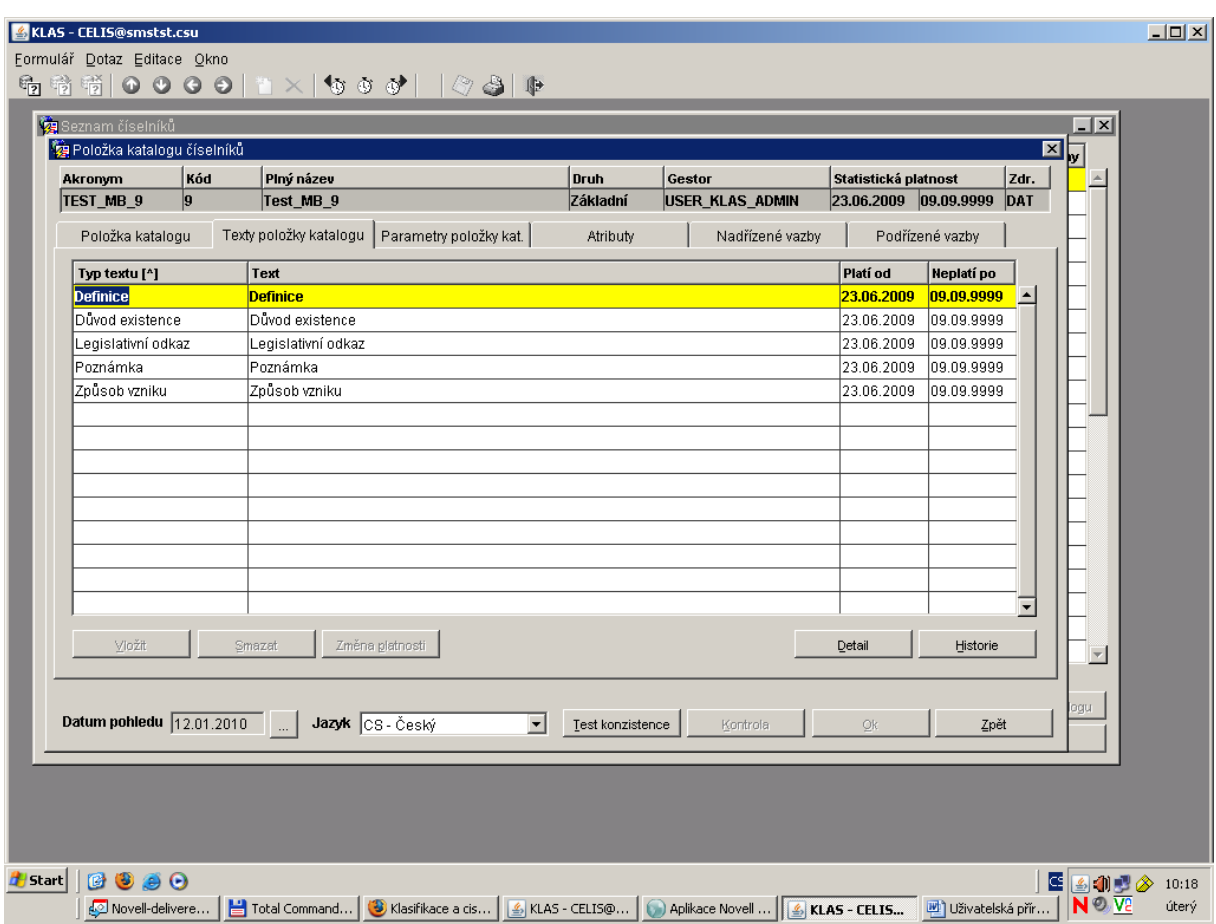

Záložka **Parametry položky katalogu** obsahuje parametry, které blíže specifikují číselník (např. Gestor, Délka kódu, Levostranné nuly) nebo pomáhají jeho zatřídění (např. Rodina klasifikací a číselníků).

V záložce **Atributy položky katalogu** jsou definovány všechny atributy.

Pozn. Atributy se definují v katalogu, ale samotné atributy se vztahují k jednotlivým položkám číselníku.

**Nadřízené a podřízené vazby** obsahují seznam vázaných číselníků (viz kapitola Vazby číselníku).

#### **4.1.3 Detail číselníku**

Na detail číselníku se dostanete tak, že v Seznamu číselníků kliknete (nebo se posunete šipkami) na

číselník a následně na tlačítko Detail (nebo dvojklikem nebo ikonkami **O**D pod horním menu). Zobrazí se Vám výčet všech položek číselníku.

Pozn:Volba data pohledu, Zobrazení platných, (ne)změněných nebo zrušených položek a Volba jazyka je stejná jako v seznamu číselníků.

#### **Číselník může být definován jako:**

**a) znakový:** 

kód (CHODNOTA) - znakový kód alternativní kód (HODNOTA) - numerický kód U znakového číselníku se kód může lišit od alternativního kódu. Alternativní kód nemusí být vyplněn.

#### **b) numerický:**

alternativní kód (CHODNOTA) - znakový kód kód (HODNOTA) - numerický kód Alternativní kód se neliší od kódu (jeho hodnota se pouze zkopíruje). U numerického číselníku jsou tedy oba kódy vždy vyplněny a jsou shodné.

U numerických číselníků lze u kódu definovat levostranné nuly (definuje správa číselníků).

Pro vyhledávání konkrétní položky používejte tlačítka **F7** (vyvolání dotazu) a **F8** (vykonání dotazu), menu nebo ikonky (viz kapitola Úvodní obrazovka/Fulltextové vyhledávání).

Na konkrétní položku číselníku se dostanete tak, že kliknete (nebo se posunete šipkami) na položku a následně na tlačítko Detail.

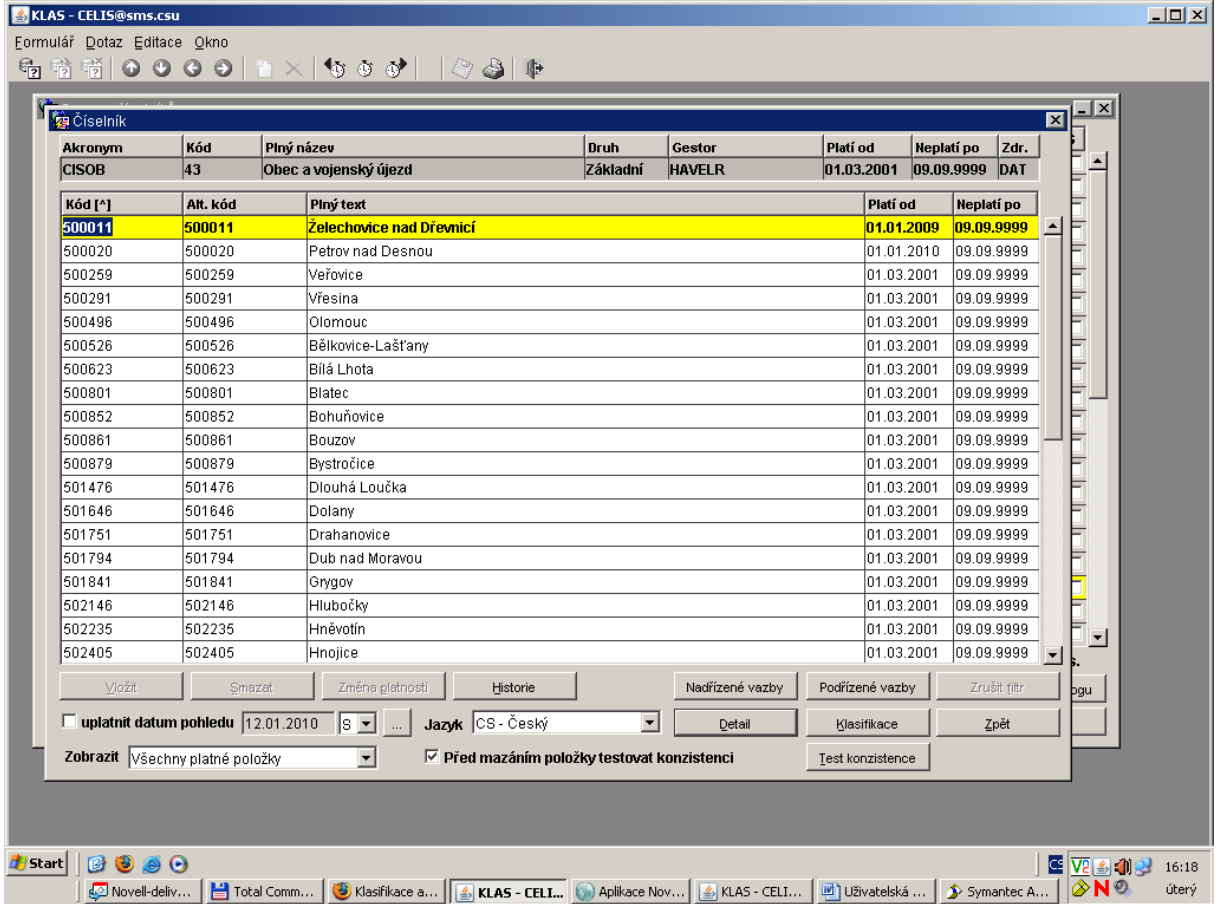

Zobrazí se okno s několika záložkami, kde jsou veškeré informace vztahující se ke konkrétní položce číselníku - jako texty (definice, pozn.), atributy a vazby.

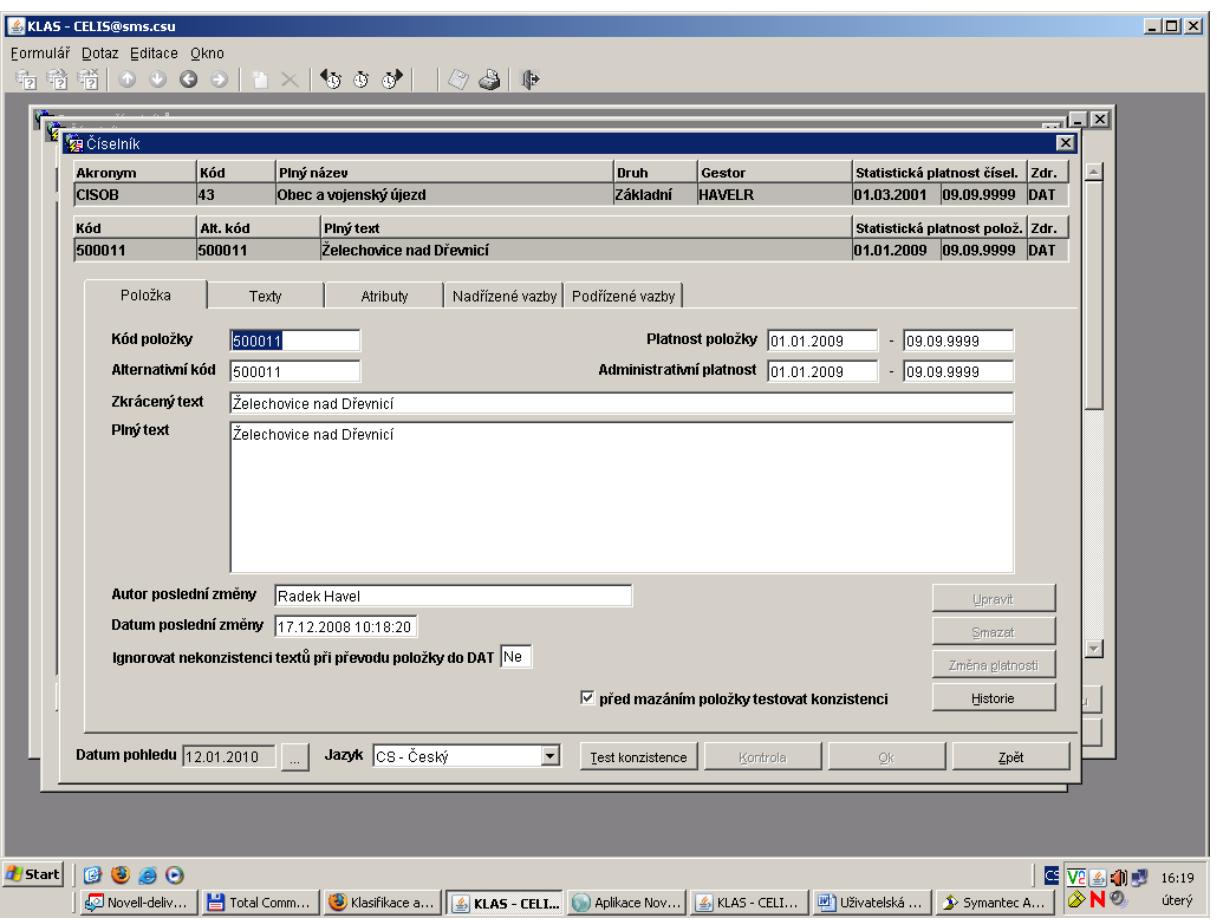

## **4.1.4 Vazby číselníku**

Vazby jsou definovány v katalogu číselníku buď jako nadřízené nebo podřízené k danému číselníku. Vazby mají kardinalitu:

1:1 (jedna položka prvního číselníku váže pouze k jedné položce druhého číselníku) 1:n (jedna položka prvního číselníku váže na více položek druhého číselníku)

n:m (více položek prvního číselníku váže na více položek druhého číselníku)

#### **Vazby zobrazíte:**

a) z detailu položky číselníku (doporučuji!) Postup:

- Najděte číselník, jehož vazby vás zajímají.
- Tlačítkem Detail (nebo dvojklikem) přejděte na Číselník (seznam položek), klepněte na konkrétní položku, dále na tlačítko Detail a v otevřeném okně zvolte záložku podřízené nebo nadřízené vazby.
- Vyberte vazbu v levém okně a v pravém okně se vám zobrazí všechny vazby (právě k dané položce). Vazbu si můžete zobrazit v samostatném okně klepnutím na Detail.

b) z číselníku

Postup:

- Najděte číselník, jehož vazby vás zajímají.
- Klikněte na tlačítko Nadřízené vazby nebo Podřízené vazby, vyberte ze seznamu vazbu a tlačítkem Zobrazit se dostanete na konkrétní vazby k dané položce.

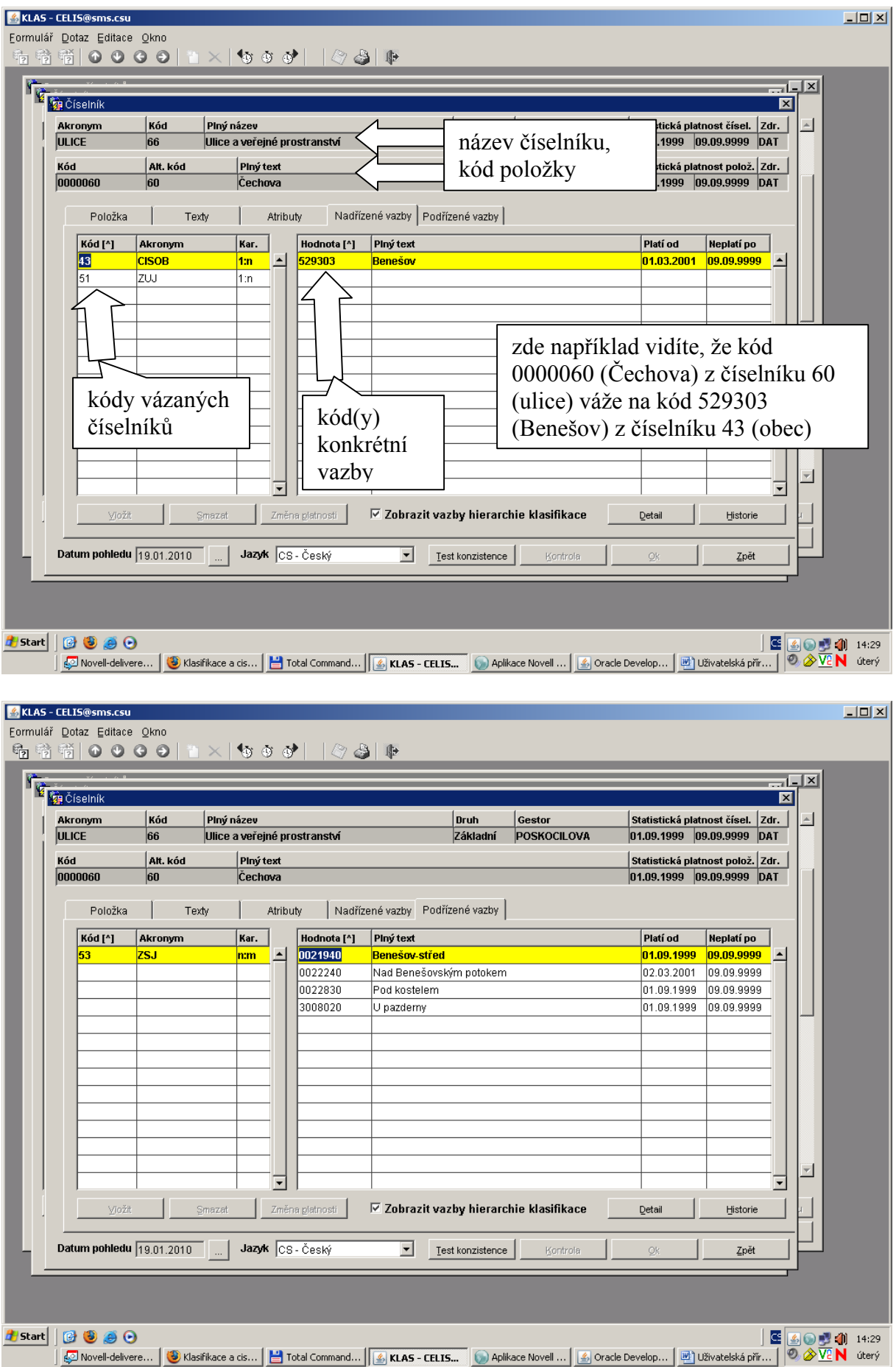

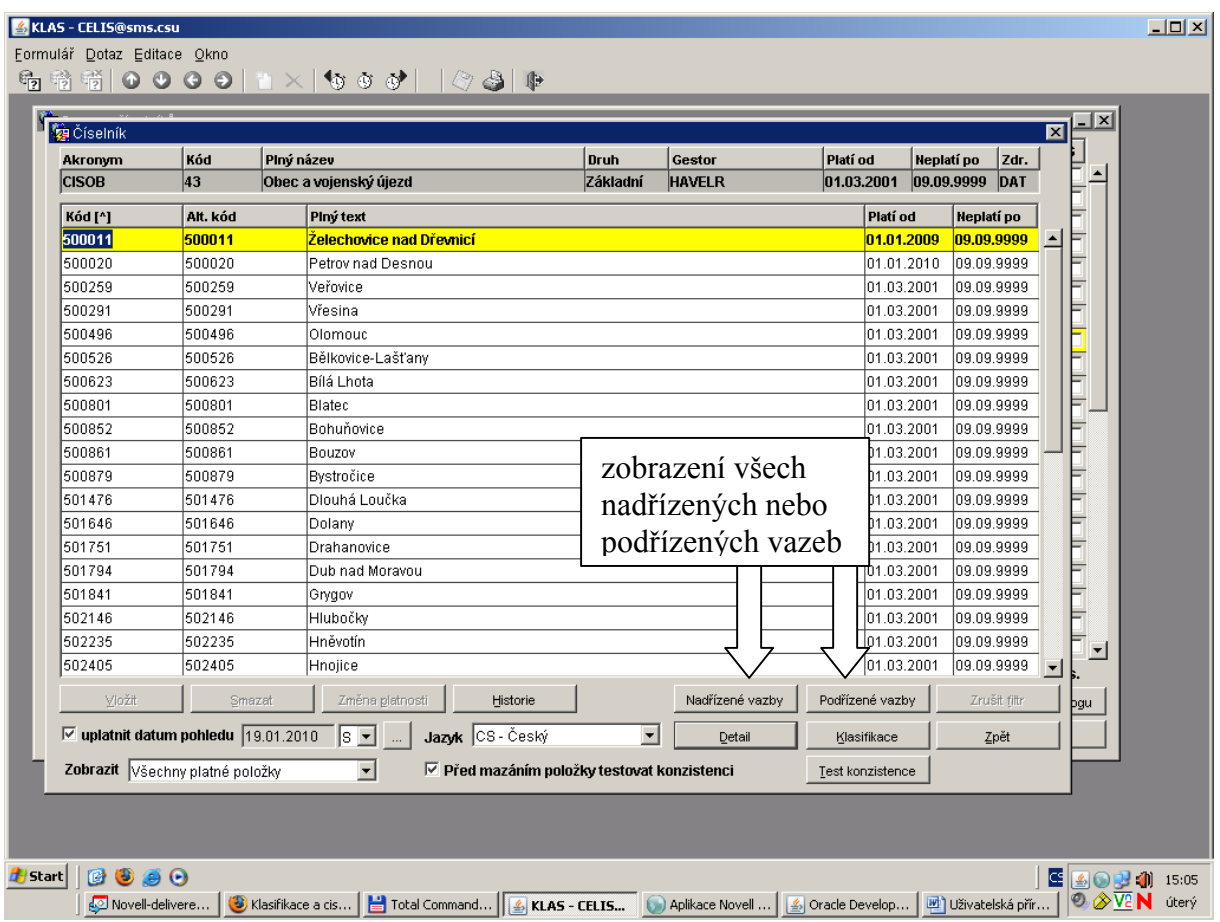

#### *4.2 Editace číselníků a vazeb*

Editace v KLAS funguje v takzvaném editačním prostředí (EDT). Zde se nacházejí veškeré Vámi provedené změny do doby, než jsou přesunuty do produkčního prostředí (DAT). Editované položky jsou v módu editace zobrazeny červenou kurzívou.

#### **4.2.1 Editace číselníků**

Na úvodní stránce klepněte na tlačítko Editace (Číselníky). Zobrazí se Vám seznam číselníků. Pro vyhledávání konkrétního číselníku použijte tlačítka **F7** (vyvolání dotazu) a **F8** (vykonání dotazu), menu nebo ikonky (viz kapitola Úvodní obrazovka/Fulltextové vyhledávání). Tlačítkem detail nebo dvojklikem otevřete číselník, který chcete editovat.

- **Vložení nového záznamu:** Použijte tlačítko Vložit a v dalším formuláři vyplňte kód položky (případně alternativní kód položky) a texty. Přepnutím jazyka můžete rovnou vyplnit i jiné jazykové mutace. Poté potvrďte tlačítkem OK.
- **Mazání záznamu** provádíme tlačítkem Smazat (pozor, jen ve výjimečných případech v ostatních ukončete platnost záznamu!!!)
- **Změnu platnosti záznamu/ Ukončení platnosti záznamu** proveďte tlač. Změna platnosti.
- Pozn: mazat a měnit platnost lze i z Detailu záznamu číselníku.
- **Editace textů nebo atributů:** Nejdříve si otevřete detail záznamu číselníku. Tlačítkem Upravit (na pravé straně obrazovky) změňte Zkrácený a Plný text.

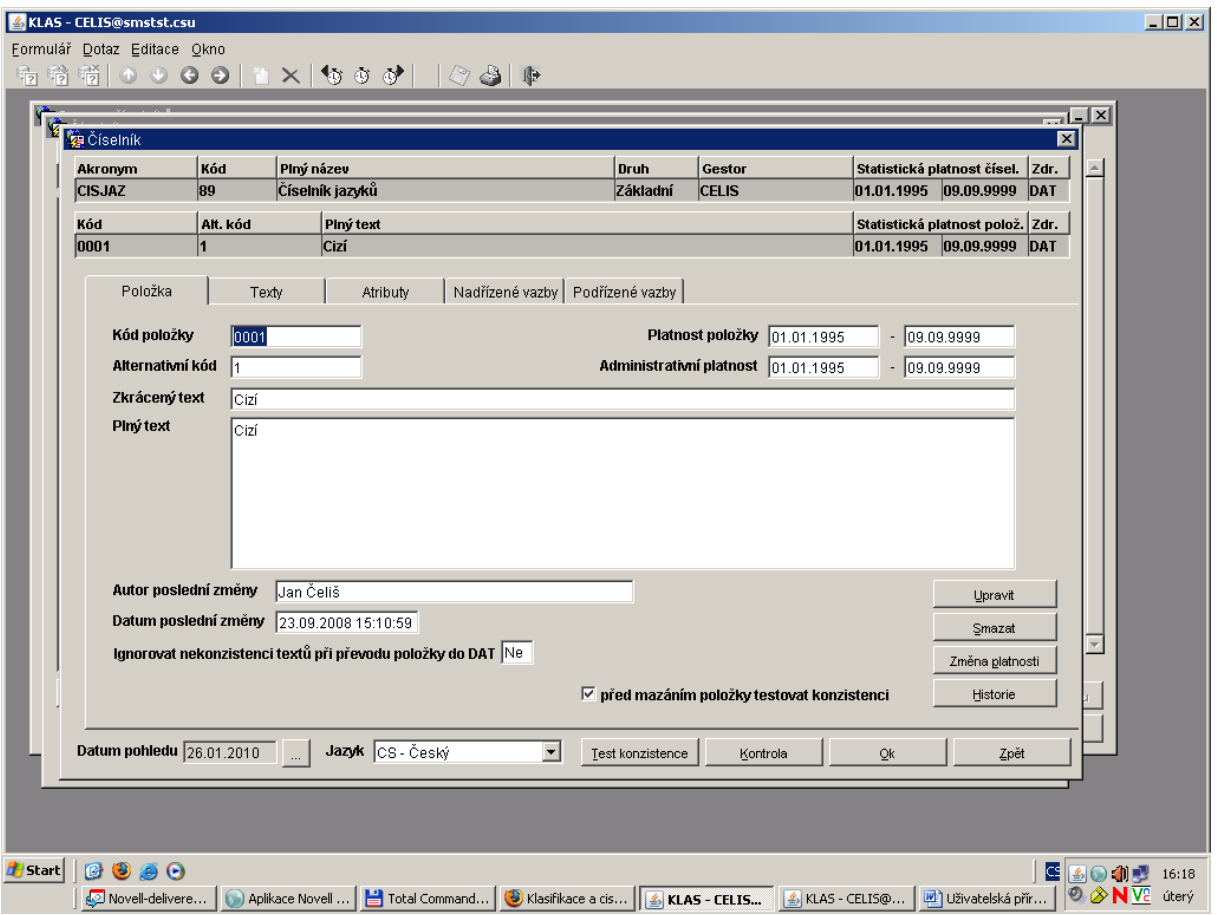

Chcete-li měnit ostatní texty (např. definici), přepněte se na záložku Texty (v horní části obrazovky). Tlačítka Vložit, Smazat a Změna platnosti jsou stejná jako u předchozí záložky. Pokud chcete upravit samotný text, klikněte na Detail a dále na Upravit.

To samé platí pro změny v atributech, které najdete v další záložce Atributy.

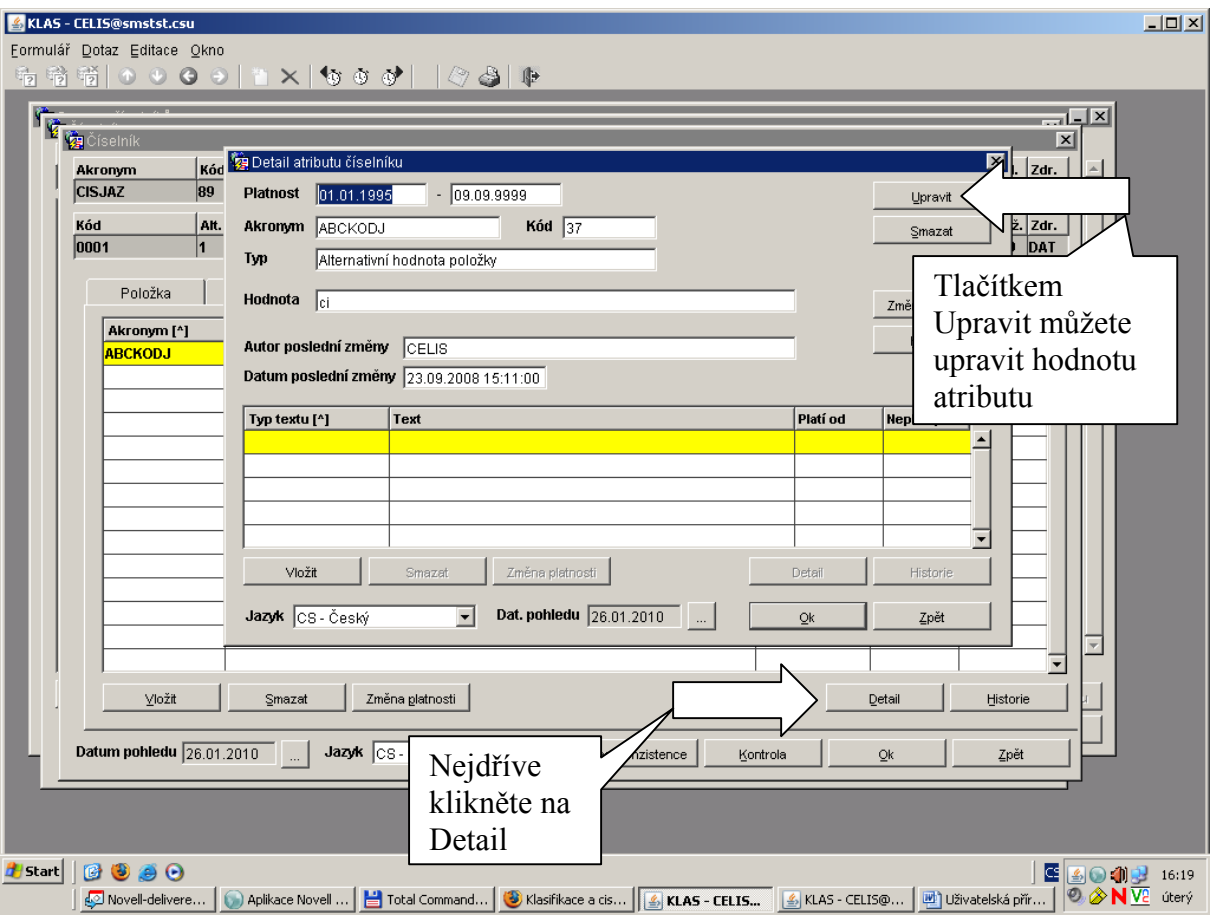

Tlačítkem Historie zobrazíte historii editace záznamu číselníku (popř. textů, atributů).

#### **4.2.2 Editace vazeb**

#### **Postup při zakládání vazby:**

- V Editaci číselníků najděte číselník, jehož vazby vás zajímají.
- Tlačítkem Detail (nebo dvojklikem) přejděte na Číselník (seznam položek), klepněte na konkrétní položku, dále na tlačítko Detail a v otevřeném okně zvolte záložku podřízené nebo nadřízené vazby.
- V levém okně vyberte číselník, do kterého chcete vložit vazbu.
- Francisch princ vypene election, ab hierene electione nemen i americi.<br>■ Klikněte na tlačítko Vložit a dostanete se do dalšího okna, kde buď vyplníte kód vázané

položky (pokud ji znáte) nebo klikněte na . Otevře se vám seznam všech položek, které můžete navázat, a zde vyberete jeden nebo více vázaných záznamů.

- Dále klikněte na Vybrat, případně ještě upravte platnost vazby a potvrďte. Tím je vazba vytvořena. (Ještě musíte potvrdit tlač. OK!)
- Pozn: Platnost vazby se automaticky nabízí v nejširším možném intervalu podle platností vázaných položek.

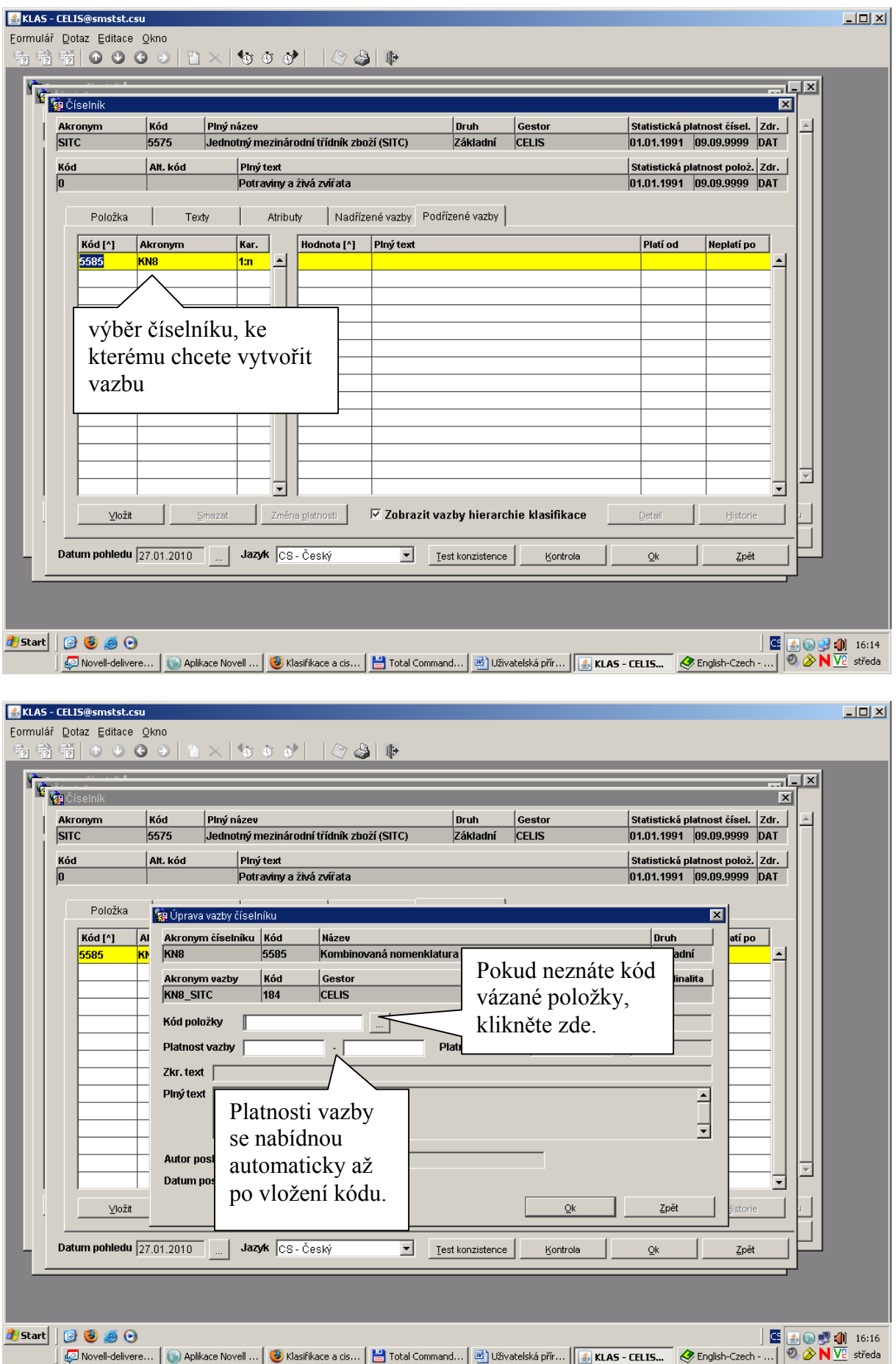

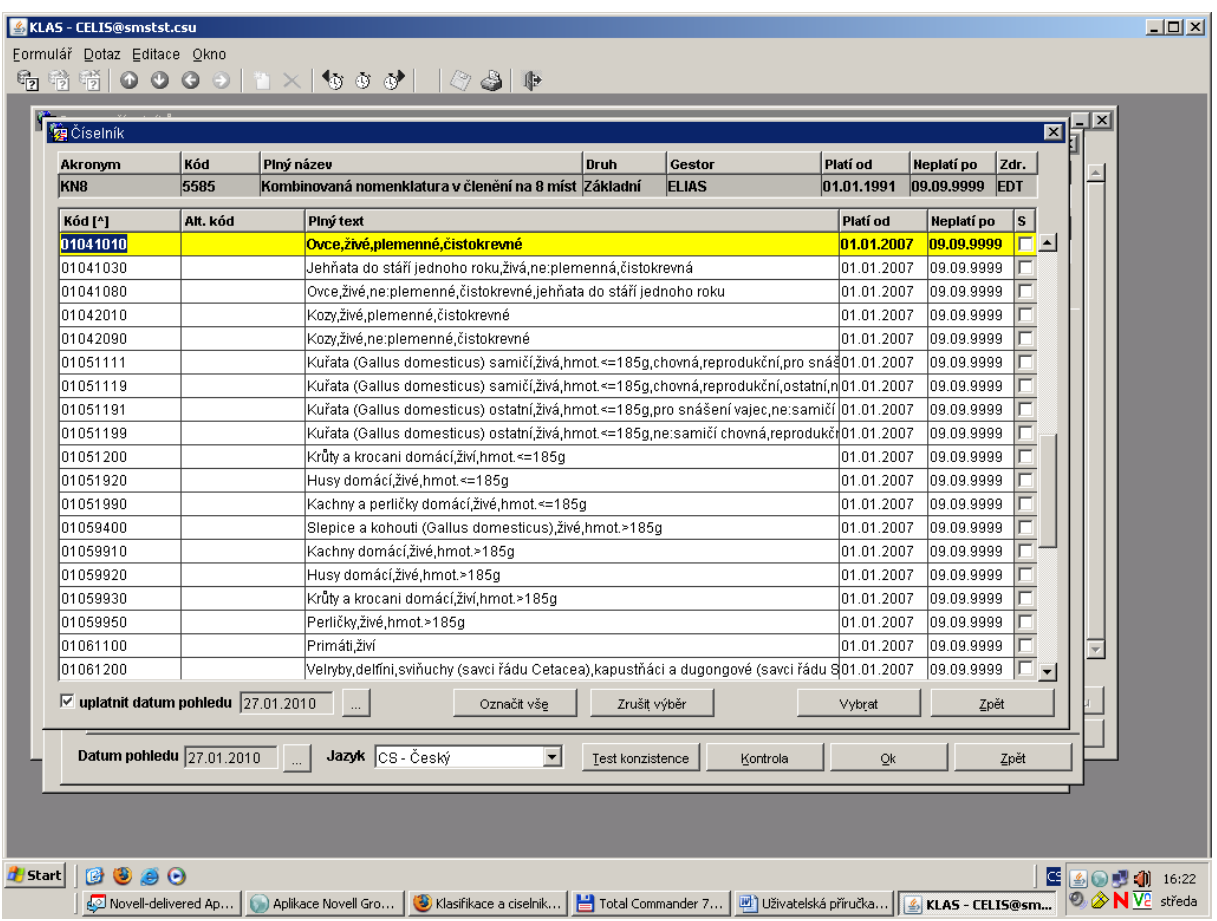

Pokud jste ukončili úpravy v číselníku (nebo úpravy vazeb), klikněte v Seznamu číselníků na číselník, který chcete schválit a dále na tlačítko **Schválení** (ve spodní části obrazovky uprostřed). Schválení ještě v dalším okně potvrďte. Takto schválený číselník (vazbu) převede správa z editačního prostředí (EDT) do produkčního prostředí (DAT).

#### *4.3 Zobrazení klasifikací a vazeb*

Klasifikace je složená ze základních číselníků a je propojena vazbami.

Vazby jsou dvojího druhu:

a) hierarchické - "běžné" vazby mezi číselníky

b) klasifikační - vazby definující strukturu klasifikace

Pozn: klasifikace většinou obsahuje jak hierarchické, tak klasifikační vazby. Klasifikační vazby poznáte podle pětimístného kódu začínajícího 80???.

Chcete-li zobrazit klasifikace, klikněte na úvodní stránce na Zobrazení (Klasifikace). Otevře se vám Seznam klasifikací. Klasifikace jsou verzovány. Verzi klasifikace vidíte ve třetím sloupci. Pokud chcete vidět i předchozí verze, klikněte na check box "Uplatnit datum pohledu" (na obrazovce vlevo dole).

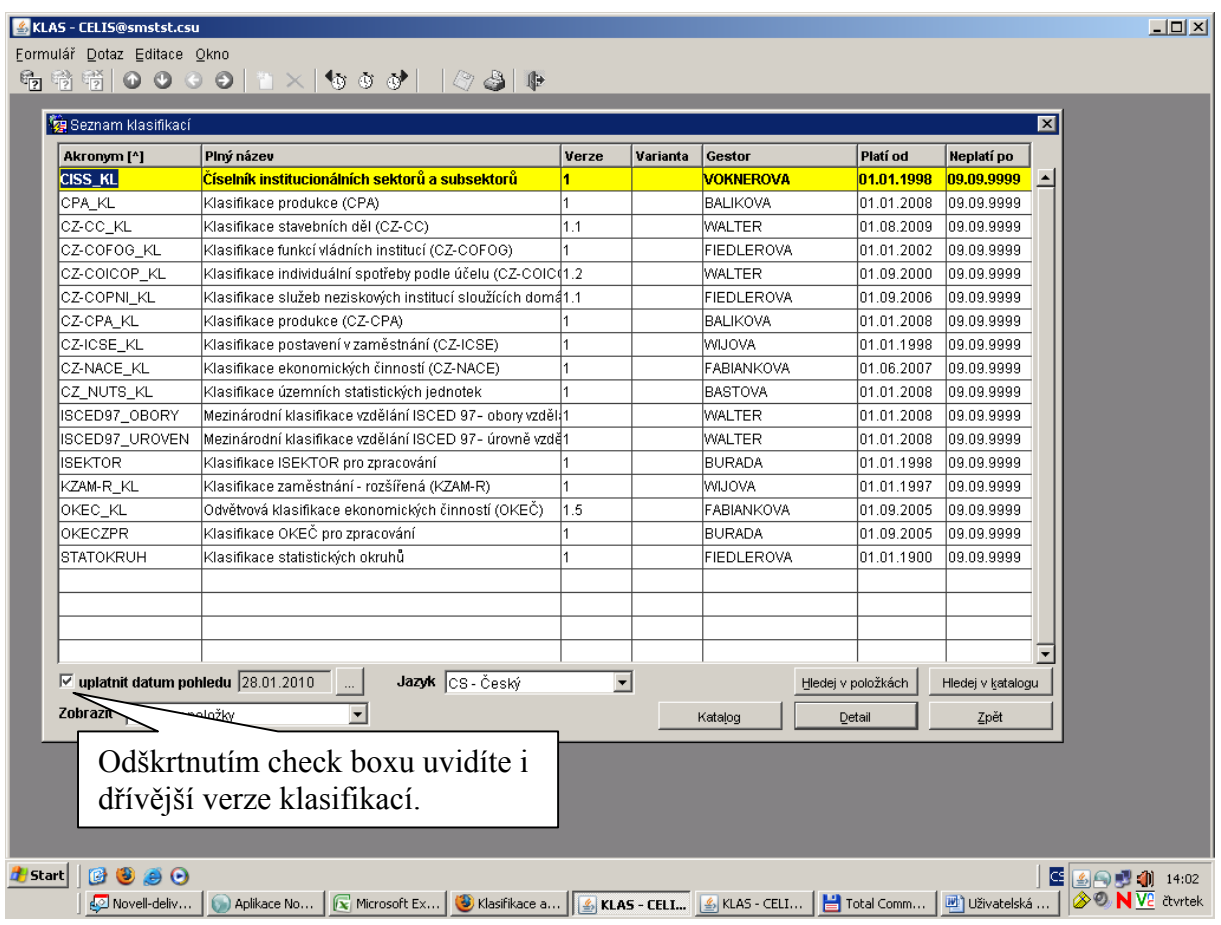

Pokud kliknete na Katalog, zobrazí se okno Položka katalogu klasifikací s několika záložkami, kde jsou veškeré informace týkající se dané klasifikace. V záložce **Struktura** vidíte, z kterých číselníků se klasifikace skládá a její klasifikační vazby.

Strukturu klasifikace definuje správa číselníků.

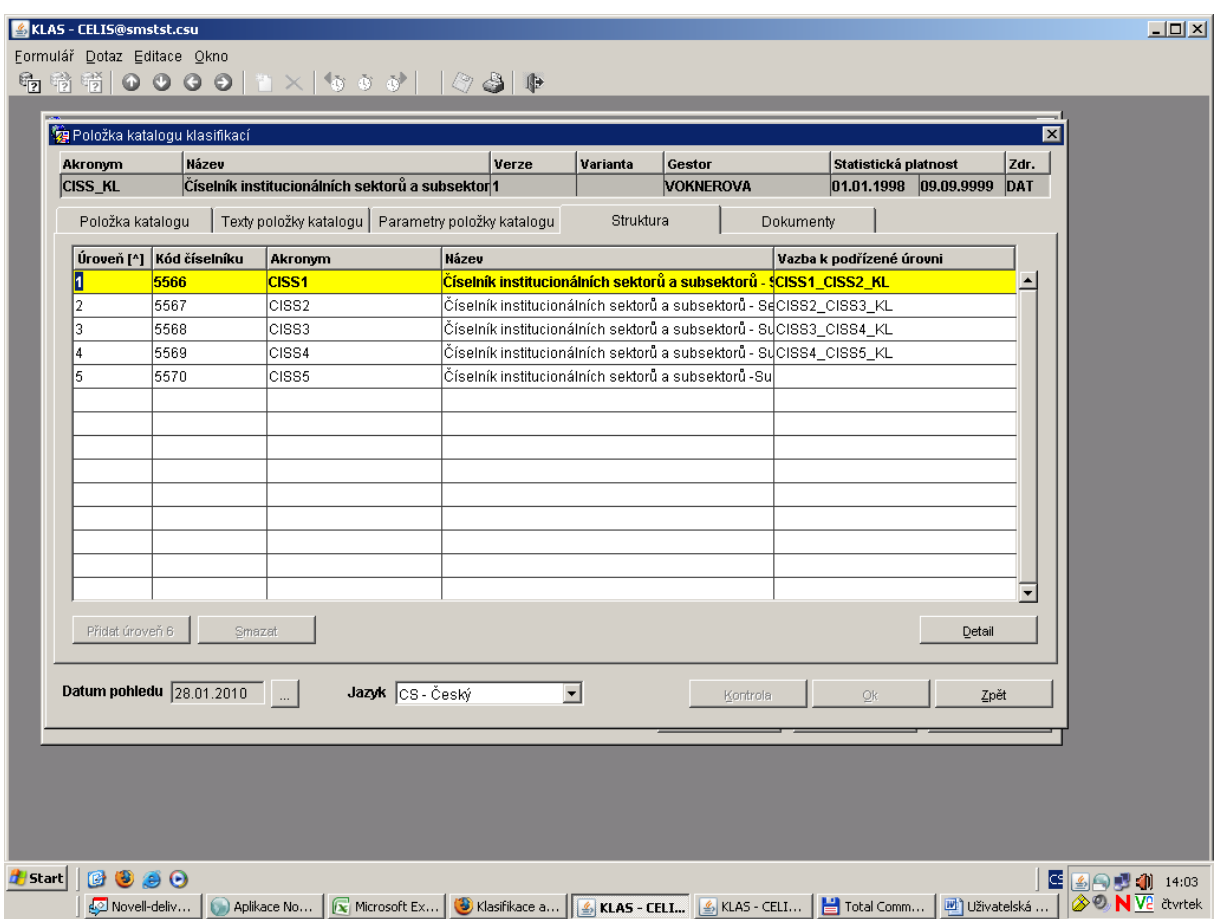

V **Seznamu klasifikací** klikněte (nebo se posunete šipkami) na klasifikaci a následně na tlačítko

Detail (nebo dvojklikem nebo ikonkami **pod bol** pod horním menu). Zobrazí se Vám klasifikace ve stromové struktuře. Klikněte na Úroveň zobrazení a vyberte počet úrovní, který chcete v levém okně vidět.

V dolní části obrazovky můžete také použít tlačítka Zobrazovat podřízené úrovně a Zobrazovat texty**.** 

**Uplatnit datum pohledu** funguje stejně jako u číselníků (viz kapitola Zobrazení číselníků a vazeb).

#### *4.4 Editace klasifikací a vazeb*

Editaci klasifikace můžete provádět z číselníků, z kterých se klasifikace skládá (viz kapitola Editace číselníků a vazeb) nebo z Editace klasifikací a to takto:

- Na úvodní obrazovce klepněte na tlačítko Editace (Klasifikace).
- Vyberte klasifikaci, kterou chcete editovat.
- Jděte na Detail a přes stromovou strukturu vyberte položku, kterou chcete editovat.
- Tlačítkem Číselník se dostanete do editace číselníku (jedné úrovně klasifikace), kde můžete editovat libovolnou položku.
- Tlačítkem Detail se dostanete přímo do editace položky číselníku, kde proveďte změny a potvrďte.

#### *4.5 Exporty*

Na úvodní stránce klikněte na tlačítko Exporty (nebo v menu Exportní úlohy/Datové exporty KLAS. V dalším okně vyberte export, který chcete vytvořit.

#### **4.5.1 Standardní exporty (export jednoho číselníku s max. 1 atributem a max. 1 vazbou; včetně historie)**

- 1) Na úvodní stránce kliknu na tlačítko EXPORTY a vyberte standardní exporty
- 2) Klikněte tl. NOVÁ ÚLOHA, zadejte název úlohy a potvrďte tl. OK.
- 3) V dalším okně klikněte na tl. ŠABLONY. V horní části obrazovky vidíte seznam již vytvořených šablon, v dolní části, pak strukturu vybrané šablony.
- 4) Pokud vám žádná z šablon nevyhovuje, klikněte na EDITACE ŠABLON, dále na tlačítko VLOŽIT, napište název šablony a potvrďte.
- 5) U každé šablony je třeba definovat jednotlivé sloupce (sloupce, které bude exportovaný soubor obsahovat). Klikněte na tl. SLOUPCE, dále na tl. VLOŽIT. Vyberte sloupec a potvrďte. Postupně takto nadefinujte všechny sloupce a potvrďte tl. OK. Nyní máte založenou vlastní šablonu.
- 6) Vyberte šablonu (vlastní nebo kteroukoli z nadefinovaných) a potvrďte tl. OK. A znovu potvrďte tl. OK.
- 7) V Seznamů běhů klikněte na tl. NOVÝ.
- 8) V dalším okně zvlote "exportovat k datu pohledu" nebo "exportovat úplnou historii".
- 9) Pozn: Datum pohledu je nastaveno jako systémové datum a lze libovolně změnit. S znamená statistické datum, A administrativní.
- 10) Dále vyberte číselník, který chcete exportovat, příp. atribut a vazbu.
- 11) Pozn: lze exportovat pouze jeden atribut a jednu vazbu!
- 12) Vyberte jazyk a klikněte na tl. SPUSTIT BĚH.
- 13) Tlačítkem F8 obnovte obrazovku. Pokud vidíte vypsaný počet řádků, export již doběhl, pokud ne, export stále běží a musíte počkat (Klávesou F8 obnovte obrazovku).
- 14) Klikněte na tlačítko DATOVÝ EXPORT.
- 15) Klikněte na tlačítko výběru (bez názvu) a vyberte adresář na disku, kam export uložit a zadejte iméno souboru.
- 16) Zvolte ještě formát dbf nebo xml.
- 17) Kliknětena tlačítko EXPORT SOUBORU. Proběhne export a uložení na disk.
- 18) Potvrďte OK, běh je ukončen.

#### **4.5.2 Hierarchické exporty (jeden nebo více číselníků propojených vazbami - bez historie)**

- 1) Na úvodní stránce kliknu na tlačítko EXPORTY a vyberte hierarchické exporty.
- 2) Na další obrazovce založte novou úlohu tlačítkem NOVÁ ÚLOHA (nebo vyberte úlohu ze seznamu, pokud už byla v minulosti vytvořena a dál pokračujte od bodu 13 tohoto návodu).
- 3) Zadejte název úlohy (jakýkoli název, např. číslo číselníku).
- 4) V dalším okně vyberte buď "přístupno pouze autorovy" nebo "zveřejněno".
- 5) Klepněte na tlačítko PARAMETRY.
- 6) Na další obrazovce klepněte na tlačítko VLOŽIT.
- 7) Vyberte číselník, který chci exportovat podle kódu nebo akronymu.
- 8) V dalším okně potvrďte výběr tlač. OK. Znovu potvrďte tl. OK.
- 9) V dalším okně tlačítko NOVÝ.
- 10) V tomto okně vyberte, co chcete exportovat:
- 11) V horní části okna jsou ratio tlačítka "typ kódu", "typ textu", "atribut" (pokud existuje) a "text pro atribut" (pokud existuje).
	- a. Nechte "typ kódu", klikněte na šipku, vyberu "kód položky", zvolte typ buď znakový nebo numerický, potvrďte OK a "kód položky" se zapíše do tabulky.
	- b. opakujte výběr tlačítkem NOVÝ. Tentokrát klikněte na radio tlačítko "typ textu", dále na šipku a ze seznamu vyberu "plný text položky", potvrdím OK.
- 12) Takto pokračujte až mám všechny sloupce, které chcete vyexportovat. Potvrďte 2x OK. Dostanete se zpět do okna Struktura exportu číselníku - parametry.
- 13) Pokud chcete k číselníku připojit jiný číselník, klepněte znovu na Vložit. Dialogové okno se ptá, kam chcete číselník vkládat. Vyberte "Podřízená úroveň" (vždy postupujte od nadřízeného k podřízenému číselníku). Volte číselník a definujte, co všechno chcete exportovat stejně jako v případě prvního (nadřízeného) číselníku (postupujte znovu od bodu 7). Takto můžete do Struktury exportu číselníku vložit i další číselníky, které jsou vzájemně provázané. Když máte strukturu připravenou, potvrďte tl. OK.
- 14) Nyní máte založenou úlohu, která se objeví v seznamu "datových exportů".
- 15) Dále klikněte na "váš" export a klikněte na tlačítko "DETAIL".
- 16) V dalším okně klikněte na tlačítko "NOVÝ BĚH".
- 17) Nabídne se vám datum pohledu, nechte nabízené sysdate a potvrdím OK.
- 18) Znovu potvrďte hlášku tl. OK, jestli chcete opravdu spustit datový export.
- 19) Ještě jednou OK potvrďte, že běh byl spuštěn. Tlačítkem F8 obnovte obrazovku. Pokud vidíte vypsaný počet řádků, export již doběhl, pokud ne, export stále běží a musíte počkat (Klávesou F8 obnovte obrazovku).
- 20) Klikněte na tlačítko DATOVÝ EXPORT.
- 21) Klikněte na tlačítko výběru (bez názvu) a vyberte adresář na disku, kam export uložit a zadejte jméno souboru.
- 22) Zvolte ještě formát dbf nebo xml.
- 23) Kliknětena tlačítko EXPORT SOUBORU. Proběhne export a uložení na disk.
- 24) Potvrďte OK, běh je ukončen.

#### **4.5.3 Standardní exporty (jeden číselník s maximálně jednou vazbou)**

#### *4.6 Reporty (tisky)*

Tisky spusťte z horního menu ze záložky Formulář/tisk (nebo klávesovou zkratkou Ctrl+F8). V nabídce tisků jsou: Změny v číselníku, Výpis číselníku, Změny katalogu, Katalogový list, Seznam číselníků a Detail číselníků.

#### 5 Konzistence, replikace, zrcadlo Metis

#### *5.1 Konzistence*

Ćíselníky mohou být registrovány externími aplikacemi (nyní pouze UKAZ, ULOHY). V KLAS probíhají kontroly konzistence, které zjišťují, zda je položka/číselník použit v ext. aplikacích. Např. pokud je položka registrována, aplikace nepovolí její změnu (zápis do editační báze je povolen, ale položka nelze převést do DAT - aplikace hlásí chybu). Kontrolu lze provést v detailu číselníku tlačítkem Kontrola konzistence.

#### *5.2 Replikace*

Data s KLAS se kopírují do replik. Replikaci provádí správci databáze Oracle.

#### *5.3 Zrcadlo Metis*

V databázi sms existuje Zrcadlo Metis, což jsou "ploché" tabulky vyexportované speciální funkcí z KLAS. Jsou shodné se strukturou původního systému pro správu číselníku Metis. Kopírování do zrcadla neprobíhá automaticky. Strukturu tabulek definuje správa číselníků. Kopírování dat z KLAS do Zrcadla Metis spouští správa.

## **6 Závěr**

Aplikace se neustále vyvíjí, jsou přidávány nové funkce, které tato příručka nemusí obsahovat. V případě nějaké nejasnosti se obraťte na správu číselníku: Nikolaidesová, Čeliš